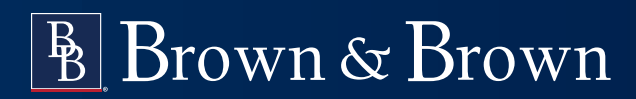

# **Creating an EFAST2 User Account**

**For Form 5500 Filing Signers**

### **Background**

Beginning January 1, 2023, new Form 5500 filing signers must register through a [Login.gov](http://Login.gov ) portal. This portal provides additional security and offers a single sign-on opportunity for various governmental functions, such as administering SBA loans, Homeland Security TSA travel programs and federal job applications.

Existing users will be required to obtain new credentials but may use their existing User ID and PIN to transmit 5500s until September 1, 2023. After September 1, 2023, registration for a Login.gov account will be required for all Form 5500 signers.

The plan sponsor's designated filing signer's EFAST2-created user IDs and 4-digit PINs are also entered when e-signing 5500s. The instructions and screenshots below are intended to assist filing signers in completing the registration process.

## **Instructions**

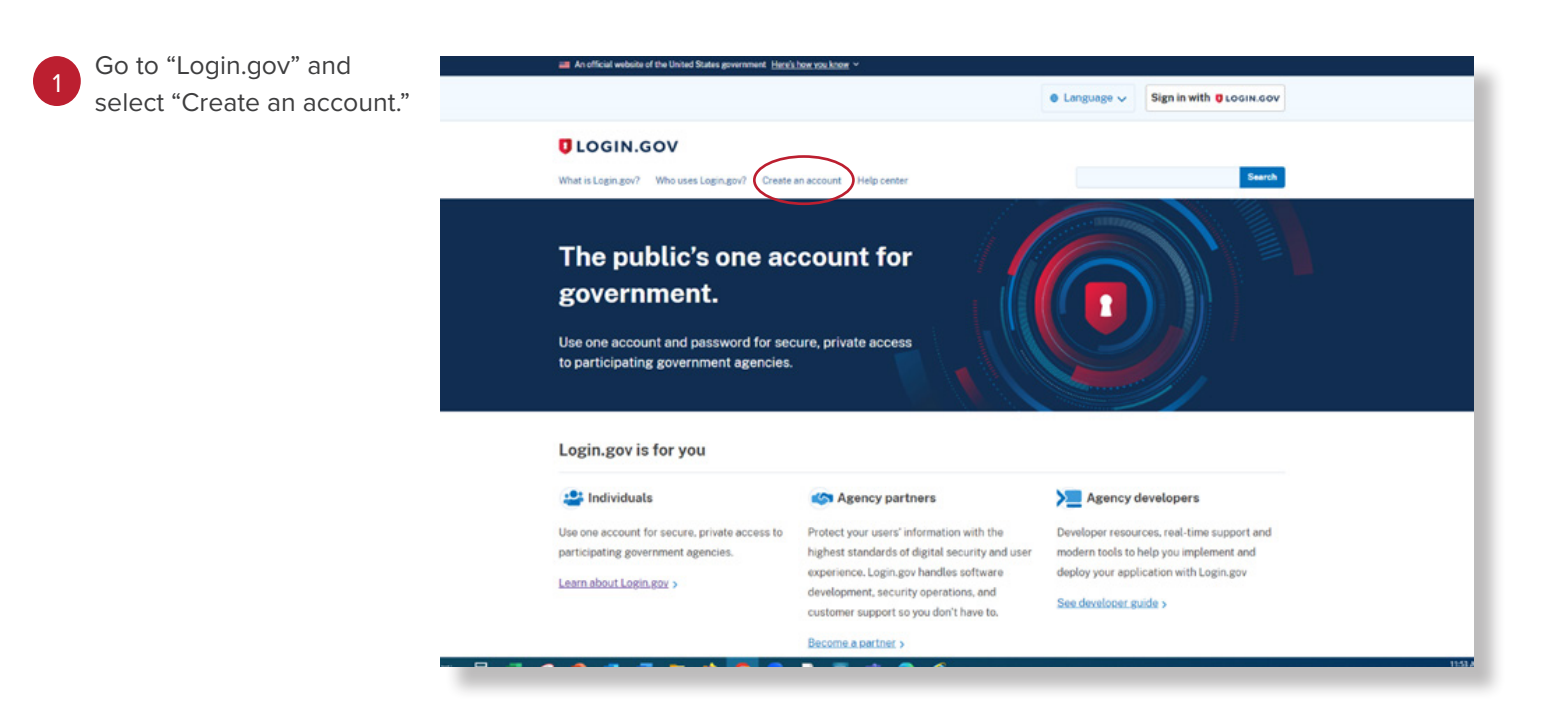

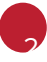

3

screen.

4

You will be redirected to a page summarizing the information necessary to register wit[h Login.gov.](http://Login.gov.   )

When you are ready, click "Create an account" to get started.

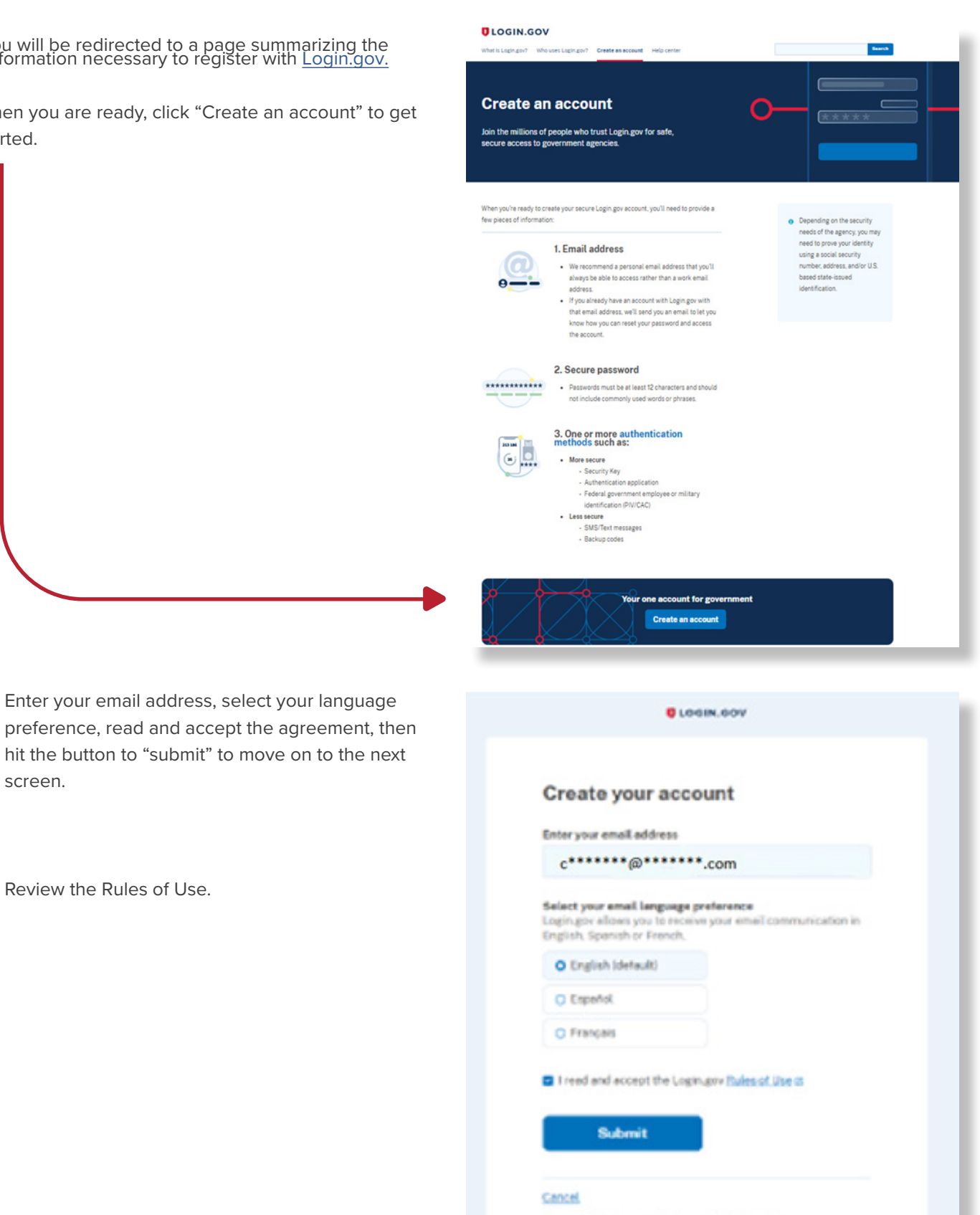

Security Practices and Privacy Act Statement @

**Exivaty Act Statement @** 

Review the Rules of Use.

Enter your email address, select your language

hit the button to "submit" to move on to the next

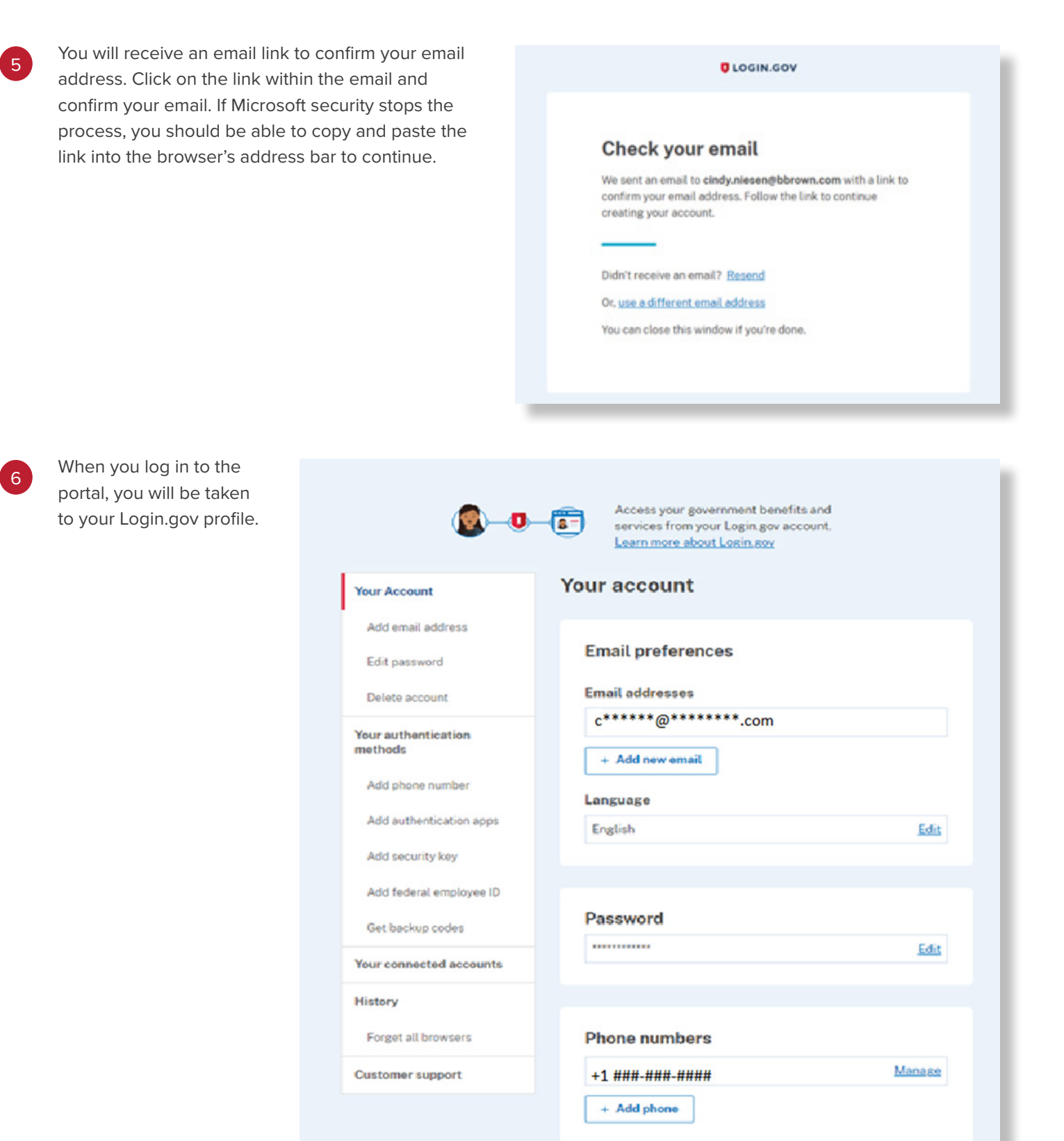

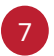

After you have created your Login.gov profile, go to the EFAST2 website (<https://www.efast.dol.gov/welcome.html>), and select "sign in/up" on the "Welcome" screen.

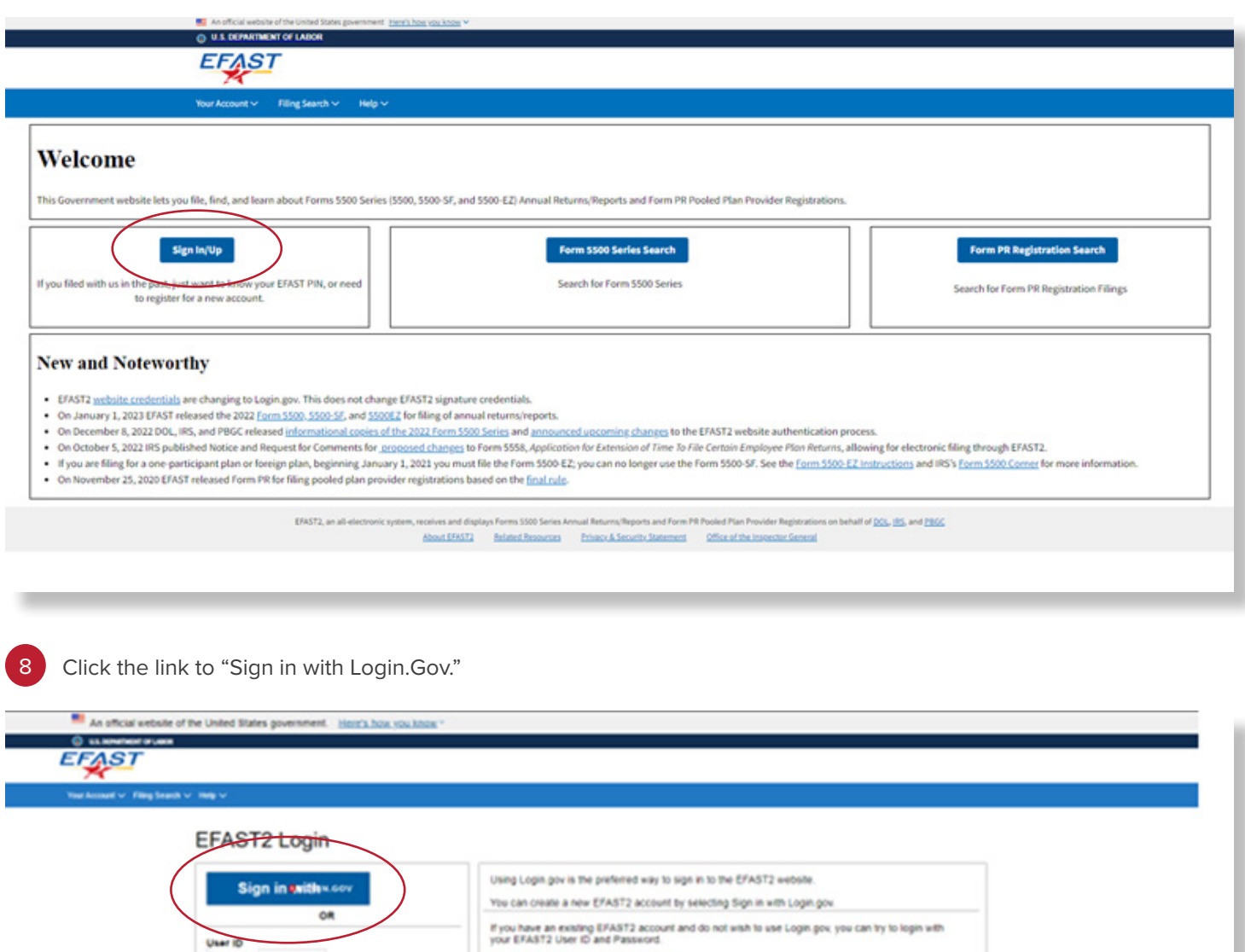

However, this option is being strated, out.

ENTL is also consider the same of the Art and Security Constitution of the Miller of the Security of the Security of the Security of the Security of the Security of the Security of the Security of the Security of the Secur

Avenueure<br>Egrippt User ID

By logging in you agree to the<br>EFAST2 Projecy Statement, updated June 21, 2020.

Password **Egrippi Password** Login

**9** You will be redirected to the Login.gov website, and your EFAST2 account will be connected to the Login. gov sign-in. If you have not already done so, you can add a second authentication method, then "Agree and continue." You will be taken to a page where you can link to an existing EFAST2 account or create a new one.

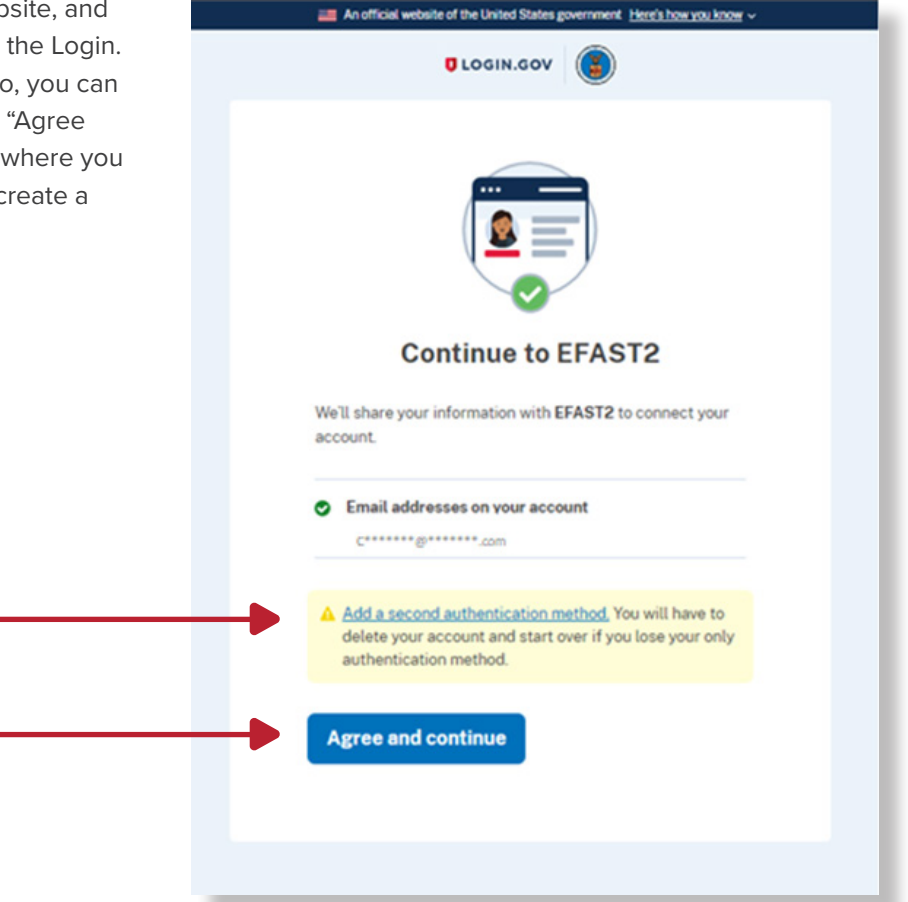

10 To create a new EFAST2 account, you must complete each of the steps in the EFAST2 Registration process.

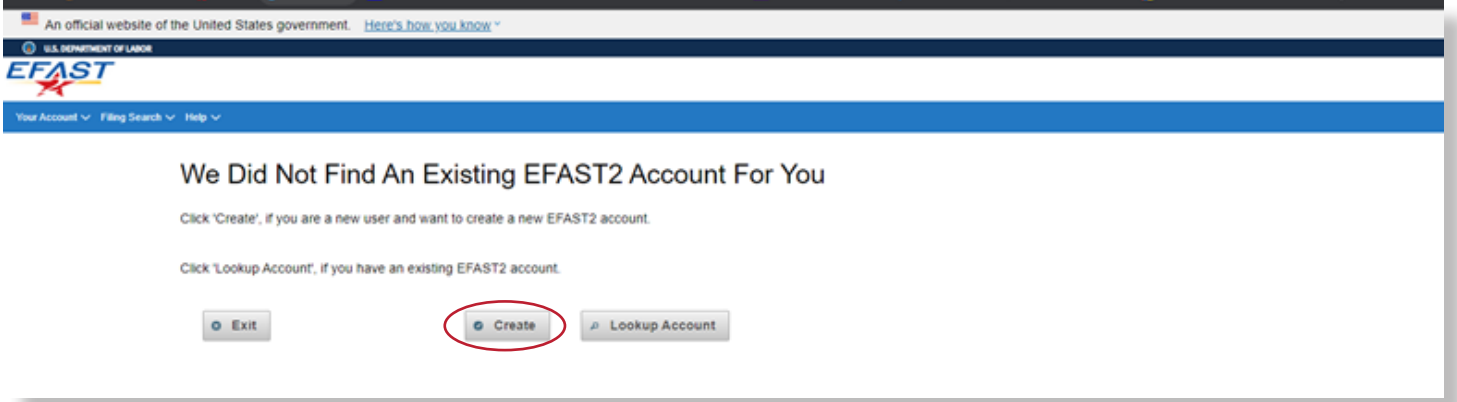

### An official website of the United States government. Here's how you know **O** use **EFAST** unt  $\vee$  Filing Search  $\vee$  H **EFAST2 Registration** You need to register through this website if you wish to sign or submit Form 5500 Series or Form PR filings. When your registration is complete, you will be provided with EFAST2 credentials: - User ID (used to identify you) . PIN (used for your electronic signature) Click Continue and then follow the prompts to complete the seven-step registration process.  $\circ$  Continue o Cancel EFAST2 Credentials FAQs answer: I am not sure if I have already registered. How can I check? . I registered but don't remember my credentials. How can I retrieve them? - How do I unlock my account?<br>- Do I need to register each year? Useful EFAST2 guides: EFAST2 and IFILE Quick Start Guide EFAST2 Tutorial

- EFAST2 Guide for Filers and Service Providers
- EFAST2 IFILE User Guide

**OBack to Top** 

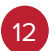

11

Select at least one user type. The system default is "Filing Author" and "Filing Signer," which is automatically selected for you. These roles permit you to create, import or amend filings, as well as to electronically sign 5500 annual reports.

#### Register - Profile Information

Enter your profile information below then select Next to continue. Fields marked with an """ are required.

You must provide accurate and reliable contact details below so we can correspond with you.

Note that the first three user types require registration by an individual person. The credentials for this account may not be shared with others.

#### OMB Control Number: 1210-0117 Exp. Date: 11/30/2024

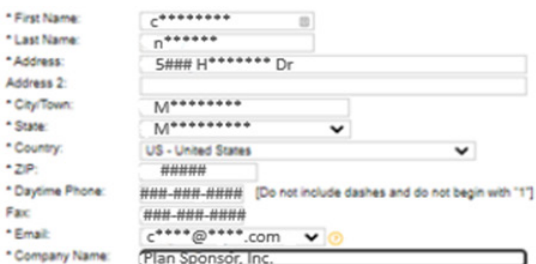

#### You must choose at least one User Type, but you may choose more.

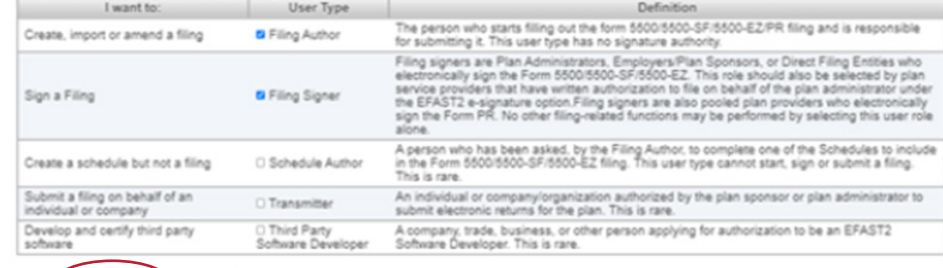

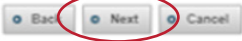

#### PAPERWORK REDUCTION ACT NOTICE

PAPERWORK REDUCTION ACT NOTICE<br>This information collection has been approved by OMB under OMB Control Number 1210-0117 (Expires 11/30/2024). The obligation to respond to this collection of<br>Paperwork Reduction Act unless th

#### **OBack to Top**

EFASTZ, an all-alactronic apalam, na silve on behalf of (20), (11), and (1950) wa and displays Forms 1500 Switch Annual Returns/Reports and Furn FR Pushed Plan Provider Region

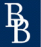

13 Select "Next" to see a summary once your profile has been completed.

Select "Next." Then, "Accept Agreement" to accept the PIN and Signature Agreement.

### **Register - PIN Agreement**

14

Please read and accept the following PIN Agreement to continue.

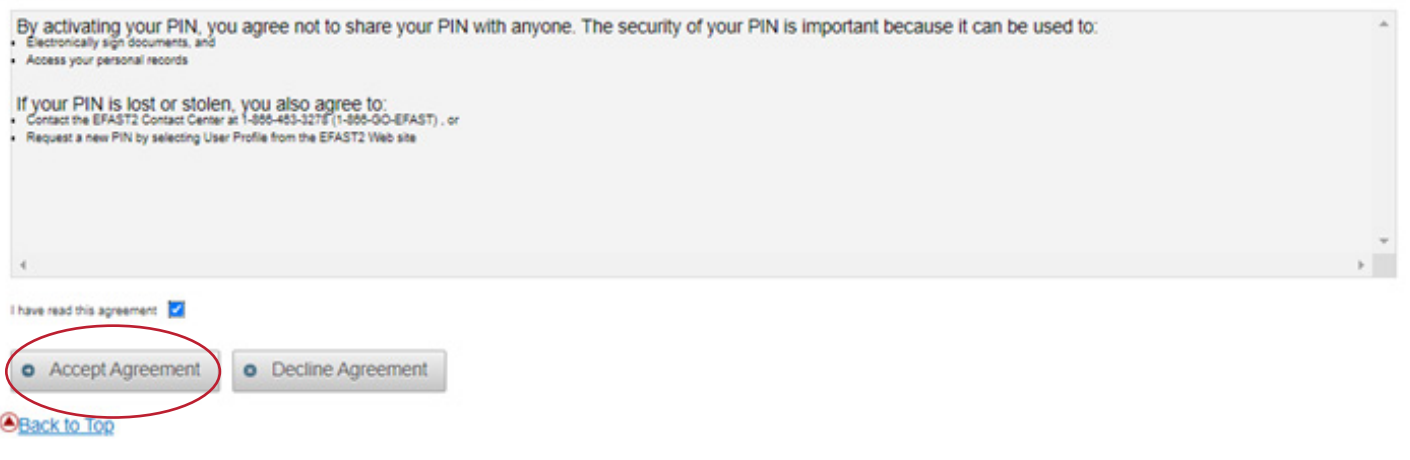

### Register - Signature Agreement

Please read and accept the following Signature Agreement to continue.

I understand and agree that the electronic signature is not transferable and that the inclusion of such electronic signature in a Form 5500 Series Annual Return/Report or Form PR filed in electronic form shall have the same legal force and effect as my hand written signature. If I am not the Transmitter, I also agree that my electronic signature on a Form 5500 Series Annual Return/Report constitutes consent for EFAST2 personnel to send my Transmitter an acknowledgment of receipt of transmission and to communicate with my Transmitter about the success or failure of the transmission and specific reason(s) for any failure(s).

If I am an EFAST2 Software Developer or EFAST2 Transmitter, I declare that I am authorized to make and sign this statement on behalf of the applicant. The applicant agrees that it and its employees will comply with all provisions of the EFAST2 procedures for the electronic filing of Form 5500 Series Annual Return/Report for each year in which the applicant participates. Noncompliance will result in the applicant no longer being allowed to participate as an EFAST2 Software Developer or Transmitter. The applicant understands that acceptance as an EF the applicant further agrees that a copy of all returns/reports that the applicant transmits electronically to the Department of Labor will be provided to the plan administrator, employer or direct filing entity on whose behalf the return/report was transmitted.

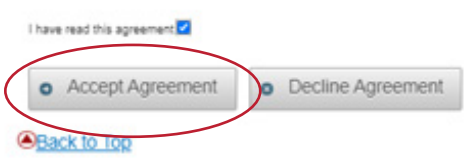

You will see a confirmation screen with your EFAST2 account information and profile.

Your unique User ID and PIN created during this process will be used to e-sign Form 5500s.

You will e-sign your health and welfare plan Form 5500s through approved third-party software. It should not be necessary to enter the EFAST2 portal again unless you need to revise your profile in the future (for example, your email address changes) or you are manually entering or importing Form 5500s directly to EFAST2.

15

16

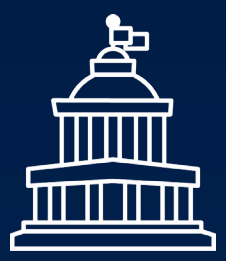

## **How Brown & Brown Can Help**

Connect with your Brown & Brown service team to learn more about how we can help find solutions to fit your unique needs.

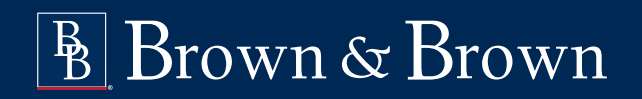

**Find Your Solution at BBrown.com**

*DISCLAIMER: Brown & Brown, Inc. and all its affiliates, do not provide legal, regulatory or tax guidance, or advice. If legal advice counsel or representation is needed, the services of a legal professional should be sought. The information in this document is intended to provide a general overview of the topics and services contained herein. Brown & Brown, Inc. and all its affiliates, make no representation or warranty as to the accuracy or completeness of the document and undertakes no obligation to update or revise the document based upon new information or future changes.*